#### E-mail

You can use the Email application to read emails from services like Gmail. The Email application supports the following account types: POP3, IMAP and Exchange. Your service provider or system administrator can provide you with the account settings you need.

# Managing an email account

The first time you open the **E-mail** application, a set-up wizard opens to help you to set up an email account.

After the initial set-up, E-mail displays the contents of your inbox. If you have added more than one account, you can switch among accounts.

#### To add another email account:

Touch > Apps tab > E-mail > touch > Accounts > in the Accounts screen, touch > Add account.

#### To change an email account's settings:

Touch > Apps tab > E-mail > touch > Accounts > in the Accounts screen, touch > Entire settings.

#### To delete an email account:

Touch | > Apps tab > E-mail > touch | > Accounts > in the Accounts screen, touch | > Remove account > touch an account you want to delete > Remove > select Yes.

# Working with account folders

Touch **■ > Apps** tab > **E-mail** > touch **■** and select **Folders**.

Each account has an Inbox, Outbox, Sent and Drafts folder. Depending on the features supported by your account's service provider, you may have additional folders.

#### E-mail

### Composing and sending email

#### To compose and send a message

- 1 While in the **E-mail** application, touch **.**
- 2 Enter an address for the message's intended recipient. As you enter text, matching addresses will be proposed from your Contacts. Separate multiple addresses using semicolon.
- 3 Touch the **Cc/Bcc** field to add Cc/Bcc and Touch \( \textit{\textit{D}} \) to attach files, if required.
- **4** Enter the text of the message.

TIP! When a new email arrives in your Inbox, you will be notified by a sound or vibration.

#### Camera

To open the Camera application, tap **Camera** on the Home screen.

#### Getting to know the viewfinder

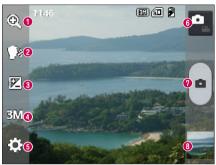

- **1 Zoom** − Zoom in or zoom out.
- Cheese shutter To take a photo, say one of the following words: Cheese, Smile, Whisky, Kimchi or LG.
- **3** Brightness Defines and controls the amount of sunlight entering the image.
- 4 Camera size Selects photo resolution. If you choose high resolution, file size will increase, which means you will be able to store fewer photos in the memory.
- Settings Touch this icon to open the settings menu. See Using the advanced settings.
- **6 Video mode** Touch this icon to switch to video mode.
- Taking a photo
- Gallery Touch to view the last photo you captured. This enables you to access your gallery and view saved photos while in camera mode.

NOTE: Please ensure the camera lens is clean before taking pictures.

#### Camera

# Using the advanced settings

displayed on a map.

In the viewfinder, tap to open the advanced options. You can change the camera settings by scrolling through the list. After selecting the option, tap the **Back** key.

|          | Touch if you want to change the viewfinder menu.                                                                                                    |
|----------|----------------------------------------------------------------------------------------------------|
| MODE     | Finds the color and light settings for the current environment.                                                                                                    |
| ISO      | The ISO rating determines the sensitivity of the camera's light sensor. The higher the ISO, the more sensitive the camera. This is useful in darker conditions when you cannot use the flash.                        |
| WB       | Improves colour quality in various lighting conditions.                                                                                                    |
| €        | Applies artistic effects to your pictures.                                                                                                    |
| ৩        | Sets a delay after the capture button is pressed. This is ideal if you want to be in the photo.                                                                                                    |
| <b>P</b> | Activate this to use your phone's location-based services. Take pictures wherever you are and tag them with the location. If you upload tagged pictures to a blog that supports geotagging, you can see the pictures |

NOTE: This function is only available when the GPS function is active.

|           | Selects a shutter sound.                           |
|-----------|----------------------------------------------------|
| D         | Automatically shows you the picture you just took. |
| <b>1</b>  | Select storage to save images.                     |
| <b>\$</b> | Restore all camera default settings.               |

8

Touch this whenever you want to know how a function works. This icon will provide you with a quick guide.

#### TIPI

- When you exit the camera, some settings return to their defaults, such as white balance, color effect, timer and scene mode. Check these before you take your next photo.
- The setting menu is superimposed over the viewfinder so, when you change
  photo color or quality elements, you will see a preview of the changed
  image behind the Settings menu.

# Taking a quick photo

- 1 Open the **Camera** application.
- 2 Holding the phone horizontally, point the lens towards the subject you want to photograph.
- 3 Touch for to capture the photo.

# Once you've taken a photo

Touch **a** to view the last photo you took.

|   | Tap to view the Gallery of your saved photos.                               |
|---|-----------------------------------------------------------------------------|
|   | Touch to take another photo immediately.                                    |
| < | Touch to send your photo to others or share it via social network services. |
| • | Touch to delete the photo.                                                  |

#### Camera

TIP! If you have an SNS account and set it up on your phone, you can share your photo with your SNS community.

**NOTE:** Additional charges may apply when MMS messages are downloaded while roaming.

Touch the Menu key 🔳 to open all advanced options.

**Set image as** – Touch to use the photo as a **Contact photo, Home screen wallpaper** or **Lock screen wallpaper**.

**Move** – Touch to move the photo to another place.

**Copy** – Touch to copy the selected photo and save it to another album.

**Rename** – Touch to edit the name of the selected photo.

**Rotate left/right** – To rotate left or right.

**Crop** – Crop your photo. Move your finger across the screen to select the area to be cropped.

**Edit** – View and edit the photo.

| <b>4</b> | Select photo resolution. If you choose high resolution, file size will increase, which means you will be able to store fewer photos in the memory. |
|----------|----------------------------------------------------------------------------------------------------|
| FΧ       | Improves color quality in various lighting conditions.                                                                                             |
| <b>3</b> | Applies artistic effects to your photos.                                                                                                    |
| ₽        | Applies additional options to your photos.                                                                                                    |

 ${f Slideshow}$  — Automatically shows you the images in the current folder one after the other.

**Details** – Find out more information about the contents.

#### Viewing your saved photos

You can access your saved photos when in camera mode, Just tap the Gallery icon and your Gallery will be displayed.

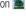

- To view more photos, scroll left or right.
- To zoom in or out, double-tap the screen or place two fingers and spread them apart (move your fingers closer together to zoom out).

# Video camera

# Getting to know the viewfinder

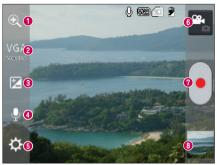

- **1 Zoom** − Zoom in or zoom out.
- 2 Video size Touch to set the size (in pixels) of the video you are recording.
- 3 Brightness This defines and controls the amount of sunlight entering the video.
- ◆ Voice On/Off Choose Off to record a video without sound.
- **5** Settings Touch this icon to open the settings menu.
- **6** Camera mode Touch this icon to switch to camera mode.
- Start recording
- Gallery Touch to view the last video you recorded. This enables you to access your gallery and view your saved videos while in video mode.

#### TIP!

When recording a video, place two fingers on the screen and pinch to use the Zoom function.

# Using the advanced settings

Using the viewfinder, touch 🌣 to open all the advanced options.

| 117      | Touch if you want to change the viewfinder menu.                 |
|----------|------------------------------------------------------------------|
| WB       | Improves color quality in various lighting conditions.           |
|          | Choose a color tone to use for your new view.                    |
| •        | Activate this to use your phone's location-based services.       |
| D        | Auto review automatically shows you the video you just recorded. |
| <b>1</b> | Select storage to save videos.                                   |
| \$       | Restore all video camera default settings.                       |

# Recording a quick video

- 1 Open the **Camera** application and touch the **Video mode** button.
- **2** The video camera viewfinder appears on the screen.
- 3 Hold the phone, point the lens towards the subject you wish to capture in your video.
- 4 Touch once to start recording.
- 5 A red light will appear at the top corner of the viewfinder with a timer showing the length of the video.
- 6 Touch on the screen to stop recording.

#### Video camera

# After recording a video

Your captured video will appear on the Gallery. Touch do to view the last video you captured.

|   | Touch to record another video immediately.                                  |
|---|-----------------------------------------------------------------------------|
| < | Touch to send your video to others or share it via social network services. |
|   | Touch to view the Gallery of your saved videos.                             |
| = | Touch to delete the video.                                                  |

**NOTE:** Additional charges may apply when MMS messages are downloaded while roaming.

# Watching your saved videos

- 1 In the viewfinder, tap .
- 2 Your Gallery will appear on the screen.
- 3 Tap a video to play it automatically.

# Adjusting the volume when viewing a video

To adjust the volume of a video while it is playing, use the volume keys on the left-hand side of the phone.